#### **ABOUT PHOTOSENSITIVE SEIZURES**

A very small percentage of people may experience a seizure when exposed to certain visual images, including flashing lights or patterns that may appear in video games. Even people who have no history of seizures or epilepsy may have an undiagnosed condition that can cause these "photosensitive epileptic seizures" while watching video games.

These seizures may have a variety of symptoms including. Lightheadedness, altered vision, eye or face twitching, jerking or shaking of arms or legs, disorientation, confusion, or momentary loss of awareness. Seizures may also cause loss of consciousness or convulsions that can lead to injury from falling down or striking nearby objects.

Immediately stop playing and consult a doctor if you experience any of these symptoms. Parents should watch for or ask their children about the above symptoms-children and teenagers are more likely than adults to experience these seizures.

The risk of photosensitive epileptic seizures may be reduced by:

- · sitting farther from the television screen,
- · using a smaller television screen,
- playing in a well-lit room, and
- not playing when you are drowsy or fatigued.

If you or any of your relatives have a history of seizures or epilepsy, consult a doctor before playing.

#### **AVOID DAMAGE TO YOUR TELEVISION**

Do not use with certain televisions. Some televisions, especially front-or rear-projection types, can be damaged if any video games, including Xbox games, are played on them. Static images presented during the normal course of game play may "burn in" to the screen, causing a permanent shadow of the static image to appear at all times, even when video games are not being played. Similar damage may occur from static images created when placing a video game on hold or pause. Consult your television owner's manual to determine if video games can be safely played on your set. If you are unable to find this information in the owner's manual, contact your television dealer of the manufacturer to determine if video games can be played on your set.

#### OTHER IMPORTANT HEALTH AND SAFETY INFORMATION

The Xbox video game system documentation contains important safety and health information that you should read and understand before using this software.

Unauthorized copying, reverse engineering, transmission, public performance, rental, pay for play, or circumvention of copy protection is strictly prohibited.

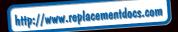

Installing the Game Ol Controls O

Starting

1 Playing the Game

Objective

Exploration

CANTENTS

Inventor

Health

Comba

Pause

Save & load 18

14 Weapons & Items

Options 16

Characters 18

2 Credits

Thank you for purchasing SILENT HILL 2 for the PC. To get the most from your gaming experience, we suggest you read this manual before starting play. Additionally, please keep it in a safe place so you can refer to it easily. (Note: Konami does not reissue manuals.)

### INSTALLING ITHE GAME

In order to play SILENT HILL 2, you must first install the program on your computer's hard drive. CD1 contains an Autorun screen that automatically guides you through the installation process.

- 1. Insert CD1 into your computer's CD-ROM drive.
- 2. Once the Autorun screen appears, click INSTALL GAME.
- 3. Follow the onscreen installation instructions.
- 4. Make sure to install Direct X 8.1 at the end of the installation process.

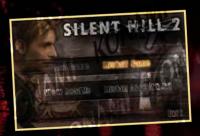

#### If the Autorun screen does not appear:

- 1. Double-click on the MY COMPUTER icon on your computer's desktop. On computers running Windows XP, the MY COMPUTER icon can also be found on the START menu.
- 2. Double-click on the CD-ROM drive showing the SILENT HILL 2 icon.
- 3. Double-click Autorun.exe
- 4. After the Autorun screen appears, click INSTALL GAME to begin installation.

Once you have successfully installed the game, you're ready to play!

#### BEGIN PLAYING

Now that you've installed the game, there are several ways to begin playing:

1. The Autorum screen will account the several ways to begin playing:

- 1. The Autorun screen will appear each time you insert CD1 into your CD ROM drive. Click PLAY GAME to run the game.
- 2. You may also begin the game by clicking on the Windows START button, then selecting Programs>Konami>Silent Hill 2>Play Silent Hill 2.
- 3. If you chose to add a desktop shortcut during installation, double-click the SILENT HILL 2 icon on your desktop.

NOTE: You will need to have CD1 in your CD-ROM drive in order to play SILENT HILL 2.

| AUTORUN MENU                                    |                                                                                                    |                                              |
|-------------------------------------------------|----------------------------------------------------------------------------------------------------|----------------------------------------------|
| UNINSTALL GAME VIEW README  INSTALL DIRECTX 8.1 | Launches Silent Hill 2<br>Uninstalls Silent Hill 2 fo<br>Opens a document with a<br>about Silent Hill 2<br>Installs DirectX version 8<br>by Silent Hill 2<br>Exits to the Windows desl | dditional information 3.1, which is required |

## CONTROLS

| FUNCTION        | KEYBOARD      | GAMEPAD   |
|-----------------|---------------|-----------|
| Turn Left       | Left (arrow)  | Left      |
| Turn Right      | Right (arrow) | Right     |
| Move Forwards   | Up (arrow)    | Up        |
| Move Backwards  | Down (arrow)  | Down      |
| Step Left       | AINIV         | Button 13 |
| Step Right      | D             | Button 14 |
| Action          | Space         | Button 1  |
| Cancel          | ESC           | Button 4  |
| Skip/Pause      | P //          | Button 10 |
| Run/Guard       | Left Shift    | Button 2  |
| Search Mode     | S             | Button 7  |
| lnventory       | 11            | Button 9  |
| Light On/Off    | L Company     | Button 11 |
| Map             | M             | Button 5  |
| Use Health      | н             | Button 3  |
| Aim Lock        | F             | Button 8  |
| Next Weapon     | E             | Button 6  |
| Prev Weapon     | Q             | V'        |
| Reload          | R             | Button 12 |
| Un-Equip Weapon | ~ (tilde)     |           |
| Quick Save      | F5            |           |
| Quick Load      | F9            |           |

The controls listed above can be completely customized to your own configuration in the CONTROL OPTIONS menu. Select the function you wish to change, press ENTER, and then press the key/button you wish to assign to that function. You may only assign 1 function per key/button. Select RESET to return the controls to the default settings.

In addition, you can directly select your weapons by using the number keys on the keyboard:

| Wooden Plank                                                                                                    | 1       |
|----------------------------------------------------------------------------------------------------|---------|
| Steel Pipe                                                                                                    | 2/      |
| Handgun                                                                                                    | 3       |
| Shotgun                                                                                                    | 4       |
| Hunting Rifle                                                                                                    | 5       |
| Great Knife                                                                                                    | 6       |
| Chainsaw                                                                                                    | 7       |
| Hyper Spray                                                                                                    | 8       |
| Revolver                                                                                                    | 9       |
| Chinese Cleaver                                                                                                    | 0       |
| The same of the same of the sa | - Carlo |

By default, the Control Type is set to Rotational Style. Pressing Left and Right will rotate your character left and right, and pressing Up will move your character forward in the direction he is facing. If the Control Type is set to Directional Style, your character will immediately move in the direction you press (Left, Right, Up, Down).

If you are playing with a gamepad or joystick, you may have an easier time controlling the character by changing the Control Type to Directional Style. If your controller has an analog stick, we recommend that you change Walk/Run Control (under Game Options) to Analog.

ONAM

Three years ago, James Sunderland's wife Mary became seriously ill and passed away. James attempted to pull his life back together after the tragic loss but struggled to get back on his feet. The emotional pain and emptiness left James in a constant state of mourning.

PROLAGIJE

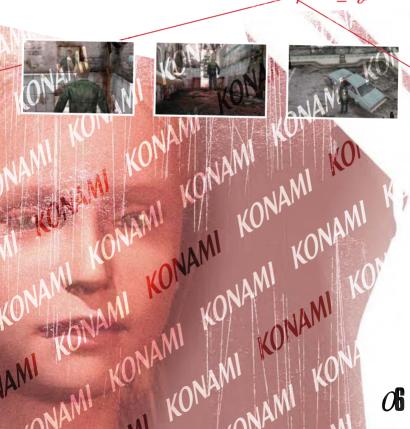

Then one day, a cryptic letter arrives signed by Mary, written in her own handwriting. In the letter, Mary has written:

In my restless dreams, I see that town. Silent Hill.
You promised you'd take me there again someday.
But you never did.
Well I'm alone there now...
In our "special place"...
Waiting for you...

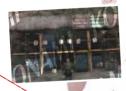

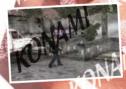

James is confused and disturbed by the letter. He questions whether Mary is somehow still alive or if this could be a cruel hoax.

"I still don't believe it, yet I must go back to Silent Hill to find the truth. Our special place – what does that mean?"

Shrouded in mystery and driven by the desire to uncover the truth, James sets off for the town of Silent Hill...

As James approaches Silent Hill, the fog begins to thicken. The main road into the center of town seems to be completely blocked oil. James decides to leave his car behind and continues on foot. He enters an old decrepit building by the side of the road and states at his reflection to the mirror.

"Mary...Could you really be in this town?"

## STATE HALE THE GAME

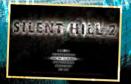

#### MAIN MEN

After the introductory screens are displayed, the Main Menu will appear. The following selections will be available (certain options may not be available until you have saved a game):

LOAD Load a saved game

CONTINUE Continue from your last saved game

NEW GAME Start a new game

OPTIONS Adjust the game options

MOVIES View movies you have unlocked in

the Movies Menu EXIT Exit to the desktop

Highlight a menu item by pressing up and down on the keyboard or gamepad, and press ENTER to make your selection. You may also use the mouse to make your selection.

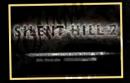

#### NEW GAME

Select NEW GAME to start a new game. There are 2 scenarios that are available to play:

Main Scenario: LETTER FROM SILENT
HEAVEN

Sub-Scenario: BORN FROM A WISH

In the Main Scenario, you control James Sunderland on his journey through Silent Hill. In the Sub-Scenario, you play an additional character named Maria. It is highly recommended that you complete the Main Scenario first. After selecting the scenario, a new menu will appear, allowing you to select the Action and Riddle difficulty levels. The difficulty levels may not be changed once you begin a new game, strenous wisely!

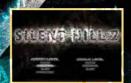

#### ACTION LEVEL

HARD: Higher number of enemies; they are

stronger and faster

NORMAL: Standard difficulty

EASY: Weaker enemies; chainsaw weapon available

BEGINNER: Enemies can be defeated with 1 or 2 hits;

chainsaw weapon available

#### RIDDLE LEVEL

HARD: Riddles are more difficult and clues are vague

NORMAL: Standard difficulty

EASY: Riddles are simplified and hints are provided

NOTE: There is no riddle difficulty level in the additional Sub-Scenario.

## PLAYING THE GAME

#### Objective .

James has returned to Silant Hill to uncover the truth about his late wife Mary. As James ventures deeper into town, he must successfully overcome the increasingly difficult challenges that await him. What is the origin of the mysterious letter? What other dark secrets lay within Silent Hill?

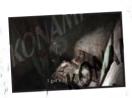

### EXPLORATION

As you explore the town of Silent Hill, keep an eye out for additional supplies and special objects. If James is interested in a particular object, he will turn his head in the direction of the object. Walk up to the object and press

ACTION (Space by default) to pick up or interact with the object, Hold down the SEARCH MODE key (S by default) to move the camera behind James, and press Left, Right, Up and Down to look around the current location. Search Mode will not work in certain areas, where the camera angles are fixed.

#### MAP

If James has a map in his possession, press the MAP key to view the map (M by default). Press ACTION to zoom in and out, and use the cursor keys to scroll the map in the direction you press. If the map includes multiple floors, press Up/Down to view the additional map pages.

As James searches certain areas, he will automatically make notations on the map with a red marker. The green pointer on the map represents James' current position and orientation.

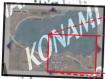

Map - Zoom Out

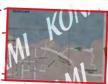

Map - Zoom In

#### INVENTORY

Press the INVENTORY key to access the Inventory Screen (1 by default). The Inventory Screen contains extensive information about you health and the items you are carrying.

#### Inventory Items

Highlight an item in your inventory by pressing Left or Right and press Enter to select the item. The commands that are available for each item will appear under Command in the upper right corner. Use Up and Down to highlight a command, and press Enter to select it. For example, you may Use or Examine an item. or Equip, Unequip and Reload a weapon.

#### Combine Items

If the solution to a puzzle requires you to use several items at once, the Combine command will appear. To combine items, choose the first item and select Combine. Press ESC to back out, select the next item and Combine. When you are ready to use the combined items, select Use.

#### Memo

The game will automatically track important notes and information that you have discovered. If you wish to review the information, access the Memo Menu and select the proper message. The latest messages are listed first.

## PLAYING THE GAME

MAP

View the current map (see MAP for more information).

OPTIONS

Adjust the game options (see OPTIONS for more information).

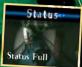

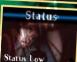

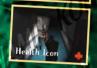

#### HEALTH

The Status box sits at the upper left corner of the Inventory Screen and represents your current health status. As James' health deteriorates, the Status box will blink and gradually turn red. If James takes too much damage he will die. Use health items such as the first aid kit and energy drink to replenish his health. While playing the game, if you notice a red icon blinking on and off in the lower right corner of the screen, this indicates that James' health is critically low. You can use a health item directly without going to the Inventory Screen by pressing the HEALTH key (H by default).

#### COMBAT

You will encounter some horrible and twisted creatures during your journey. Fortunately, you'll find various weapons along the way. Before entering combat, equip your weapon of choice in the Inventory Screen, or use the number keys to select the weapon directly.

When an enemy approaches, face the enemy and ready your weapon by holding AlM LOCK (F by default), then press ACTION to attack. If you are able to knock down the enemy, you can run up to the enemy and press ACTION to smash it with your foot. Crunch!

#### PAUSE MENU

If you wish to pause the game at any time, press ESC or the PAUSE key to bring up the Pause Menu. There are several selections available on the Pause Menu:

RESUME Resume playing the game

SAVE GAME Save your current game

LOAD GAME Load a saved game

OPTIONS Adjust the game options

Quit back to the Main Menu

# SAVE & LOAD

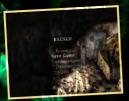

#### SAVE

You can save your progress at almost any time by pausing the game and selecting SAVE GAME. This will bring up the Save Game Menu. "Save possible" represents an empty save slot. Select the slot you wish to save your game to, and press Enter. Your saved games will be named by your current location. Press Right on your saved game to display information including the game time, and the actual date/time that the game was saved. If you wish to delete a saved game, select the saved game and press Backspace.

You may encounter strange red objects during the game; these are save points. There is absolutely no difference between saving at a save point and saving through the pause menu.

You can also save your game without pausing by pressing the Quick Save key (F5 by default). There is only 1 quick save slot; if you quick save again, the older save will be overwritten. The saved game will automatically be named "Quick Save".

**NOTE**: During boss battles, you will be unable to save your game; you must defeat the boss enemy first!

#### LOAD

You can load a saved game at any time by selecting LOAD GAME from the Main Menu or Pause Menu. Highlight the saved game you wish to load and press Enter.

During the game, you may also load a quick save game by pressing the Quick Load key (F9 by default). This will load the last game that was quick saved.

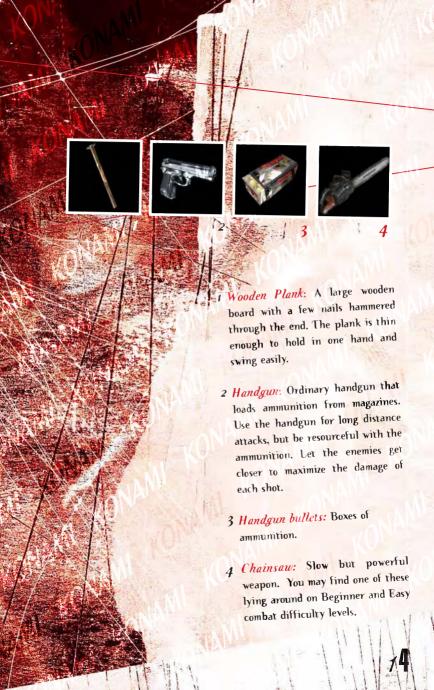

### WEAPONS AND LIENS

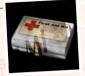

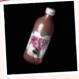

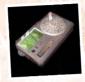

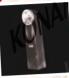

5

5 First-Aid kit: Replenishes a lot of health. Try to use these only when you are seriously injured or out of health drinks.

6 Health drink: Replenishes a little health.

7 Radio: Appears to be broken and is not receiving any broadcasts. All you hear is white noise. However, it becomes louder when there are enemies nearby. This maghi be useful after all...

8 Flashlight: Can be turned on aucoff. This is an essential item for navigating through and searching dark areas. However, it may also enemies to your position.

NOTE: There are lots of additional weapons and items to be discovered within Silent Hill.

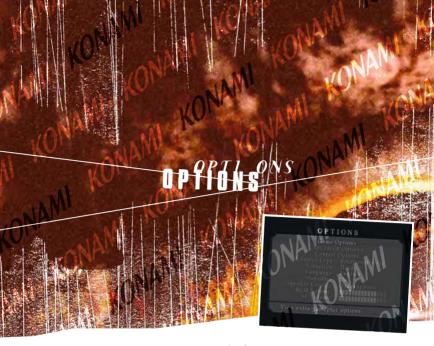

The Options Menu includes the following selections:

GAME OPTIONS ADVANCED OPTIONS Advanced Options Menu

CONTROL OPTIONS

CONTROL TYPE

**VIBRATION** 

LANGUAGE SUBTITLES SPEAKER CONFIG

BGM VOLUME SE VOLUME

Game Options Menu

Control Options Menu, see CONTROLS for

more details

Rotational Style: Left/Right rotates character, Up moves character forward in the direction he is facing

Directional Style: Character moves immediately

in the direction pressed

Level of vibration for gamepads that support

vibration/rumble

English is the only option Enable subtitles (ON/OFF)

Speaker configurations (options may differ

based on audio card) Background Music Volume Sound Effects Volume

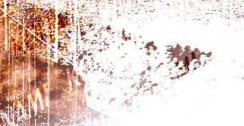

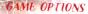

The Game Options Menu includes additional gameplay options:

WEAPON CONTROL Normal: Hold Aim Lock key to use weapon

MAP
Switch: Toggle Aim Lock key to use weapon
Default size for map (Zoom In/Zoom Out)

WALK/RUN CONTROL Default movement speed (Walk/Analog/Run)

Walk is default, change to Analog for analog sticks

stic
VIEW CONTROL
No

Normal: Hold Search Mode key to look around Switch: Toggle Search Mode key to look

around

BLOOD COLOR Change normal blood color (red) to different

color

#### ADVANCED OPTIONS

The Advanced Options Menu includes advanced hardware options. Some of these options may not be available if your hardware cannot support them.

BRIGHTNESS LEVEL Raise or lower brightness level

SCREEN POSITION Adjust screen position
NOISE EFFECT
Toggle poise offset (OF

NOISE EFFECT Toggle noise effect (ON/OFF)
HIGH RES. TEXTURES Toggle high resolution textures (ON/OFF)

RESOLUTION Set screen resolution

SHADOWS Enable dynamic shadows (ON/OFF)
FOG Set fog complexity (Complex/Simple)

ADVANCED FILTERS

Enable advanced filter effects (ON/OFF)

LENS FLARE

Enable lens flare offects (ON/OFF)

LENS FLARE Enable lens flare effects (ON/OFF)
SOFTWARE 3D SOUND Use software or hardware 3D sound

NOTE: If you wish to increase overall performance on your machine, you can lower the resolution, set fog to simple, and turn off the noise effect, shadows, advanced filters and lens flare. The game won't look as nice, but it will run faster.

17

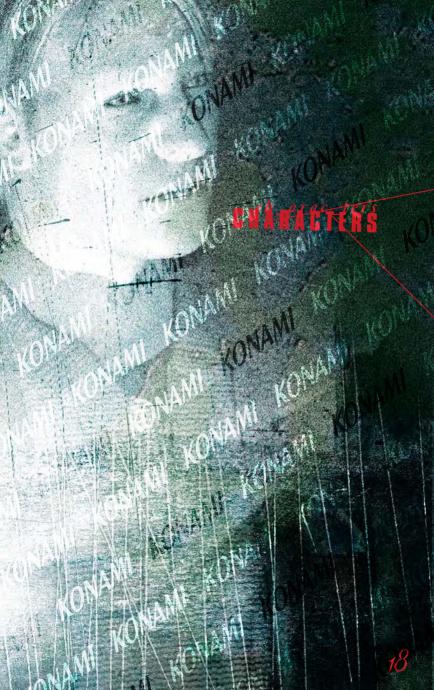

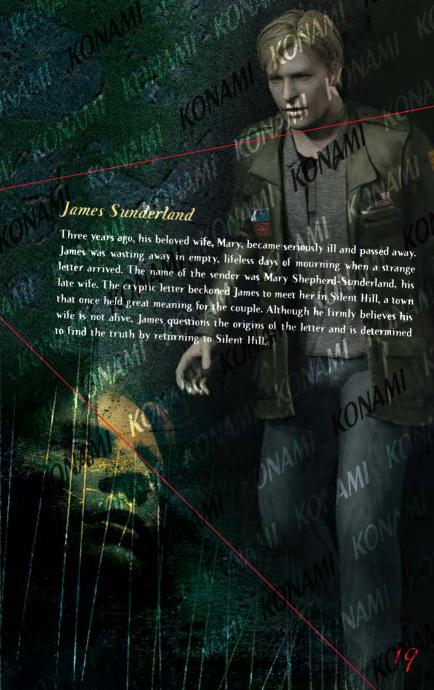

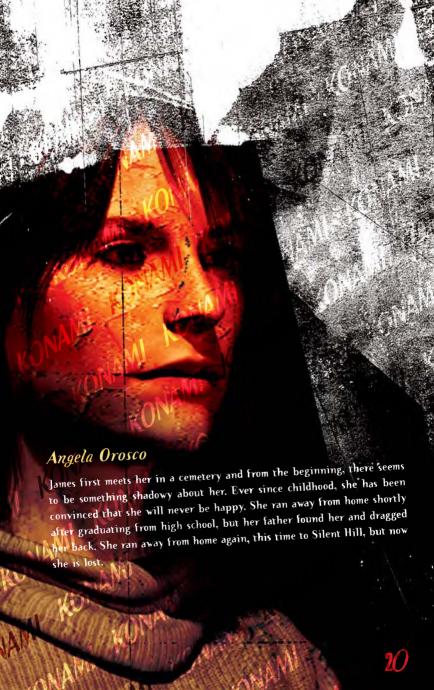

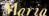

On the surface, Maria's hairstyle and taste in clothing are completely different, yet she looks exactly like James' late wife. Her personality, flirtatious and energetic, is the exact opposite of Mary's personality. When James first meets Maria, he is shocked by the resemblances as well as the intimacy of their conversation, as if they had known each other for years. After learning of his purpose in Silent Hill, Maria is interested in his search for Mary and decides to accompany him.

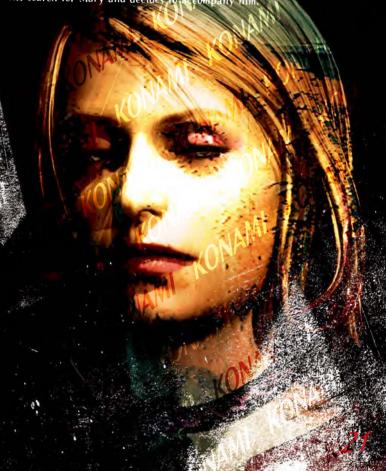

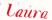

A stubborn, bratty little girl who does whatever the wants. She crosses James path throughout his search and seems to know more about Mary than what she reveals. Coincidentally, she was a patient in the same hospital as Mary and they became very close. Mary loved her as her own daughter. Perhaps she holds the truth that James is seeking.

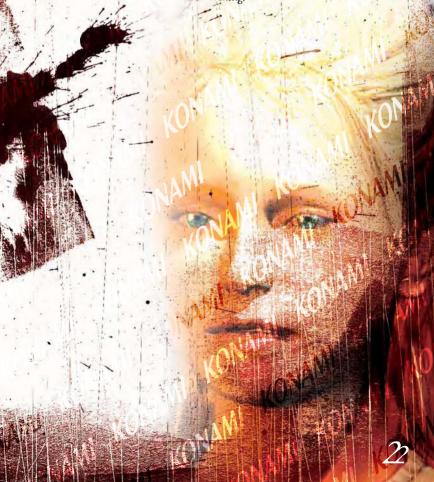

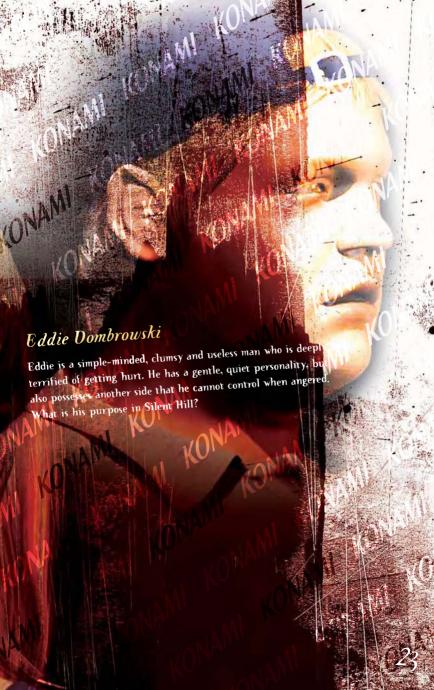

### CHEDITS

Silent Hill 2 was originally developed by KONAMI COMPUTER ENTERTAINMENT TOKYO

DIRECTOR Masashi Tsuboyama

SOUND DIRECTOR Atsumu Miyazawa

#### **PROGRAMMERS**

Main Program Takayuki Kobayashi

Effect Program Masayoshi Sato

Peripheral Program Osamu Komuta

Sound Program Makoto Hiura Tetsushi Takahashi

Technical Support Hideo Ueda Nozomi Akimoto Keiichi Ikeda Hisashi Kato

Original Program
Norihito Hatakeda
Hiroyuki Owaku
Yuki Mizuochi
Yukinori Ojima
Kazumasa Ogiso
Kazutoshi Sugai
Hideyuki Fujii
Hayato Fukushima
Satoshi Kikuchi
Taku Otani
Hidehisa Harada
Naoto Ohashi
Hiromichi Ito
AKT

#### **DESIGNERS**

Background Revision Yumiko Fujishima Takayuki Ando Masayuki Fujiki Kyohei Yamaguchi

Town Design/Modeling Masashi Tsuboyama Atsushi Ono Motomi Minowa Mayuko Yano Hitomi Namatame Jun Inoue Hiroto Yamaguchi Yuko Ito Jun Suzuki

Room Design/Modeling Takamitsu Nemoto Yasunori Kanetake Masako Murakata Keiko Yamazaki Runa Sugiyama Noriyoshi Sun Chieko Ogura Tomohisa Koike Takeshi Miura Hiroshi Koyama

Character Modeling Shingo Yuri Sachiko Sugawara Minako Asano

Character Motion Yuichi Kobayashi Shigeru Kobayashi Kazuhide Nakazawa

Drama Animation Suguru Murakoshi Atsushi Sakamoto Atsuya Tanaka Ray Matsumura Shiro Kanemori

Still Picture Takashi Ito Tomoko Morohoshi

ltem Design/Modeling Eiichi lto Tomoko Furukawa

Logo/Package Design Daisuke Nakayama

CGI MOVIE EDITOR Morio Kishida

PUBLICITY

Overseas Kazunori Nirasawa

Domestic Kanako Nakahara Taro Miyake Osamu Shigeta EnglishSupervisor /Translator Jeremy Blaustein (WordBox)

CASTING COORDINATOR Haruhiko Inaba (WordBox)

MOTION/ VOICE ACTOR Guy Cihi Monica Horgan Donna Burke David Schaufele Jakey Breckenridge Dominic Allen Dennis Falt

MOTION CAPTURE STUDIO Links DigiWorks

VOICE RECORDING STUDIO OMNIBLS JAPAN

SPECIAL THANKS TO ken Ogasawara Jason Enos David Cox Stephanie Hattenberger Norio Takemoto Masahiro Sato Tomoaki Kouguchi

ORIGINAL DIRECTOR Masashi Tsuboyama

SCENARIO WRITER Hiroyuki Owaku

MONSTER DESIGNER Masahiro Ito Sato Works

SATO WORKS

DRAMA DIRECTOR Suguru Murakoshi

ALL MUSIC & SOUND EFFECTS Akira Yamaoka PRODUCER Akihiro lmamura

EXCECUTIVE PRODUCER Gozo Kitao

© 1999 2001 2002 KONAMI COMPUTER ENTERTAINMEN TOKYO ALL RIGHE RESERVED

INTERNATIONAL MANAGER & TRANSLATOR Kaz Nirasawa

Silent Hill 2 PC conversion developed by CREATURE LABS

Lead Programmer Dean Calver

Programmers Oscar Cooper lan Sweeny Dave Carter

Support Programming and IT Francis Irving Wayne Stallwood Mark Stamps

Additional Art Nathan Thomas Jayenne Montana

QA Support Pete Morrish

Project Management lan Saunter

Special Thanks Howard Newmark Michael Hayward Alan Partridge KONAMI OF AMERICA, INC. PRODUCTION DIVISION

Chief Production Officer Randy Browelett

Director of Production Sean House

Director of Development Ric Neil

Senior Producer Jake Neri

Producer Michael McHale

Art Director Ross Armstro

Liaison Group Manager Takeshi Minagaw**a** 

Executive Liaison Tomo Matsubayashi

QA Manager Mike Klug

QA Supervisor Keith Matejka

Lead Tester Phong Saechao

Testers
Ben Ogden
Raul Gatchalian
Jameel Din
Greg Coleman
Lan Rosenfield
Jaon Pace
Garl Grande

Special Thanks ken Ogasawara Takayoshi Sato Jason Kay Paul Armatta

Dan Wasson Shawn Green Jason Estebez Manny De La Terr Paul Shaw Munchisa Komami
Dick, Winak
Keita tida
Brian, Harvey, &
Sim Dietrich (Nyth)
Jeff Royle
Jeff Royle
Jeff Royle
Jeff Royle
Jeff Royle
Joshin Gomey &
Vernon Khiang (ATL)
Gmar Yehta &
Mike Drummelsmith
(MATROX)
Yoshii Masaharu
Nozawa Takashii &
Ryo Usuki (CRI)
Kristoffer Larson &
Lori Solomon (DOLBY)
Elias Slater (AMD)

Published in North America by KONAMI OF AMERICA, INC. President Tommy Gotsubo

Mitch Soule (RAD)

COO Geoffery Mulliga

Vice President Operations Linda Stackpoo

Vice President -Marketing Chris Garske

Vice President - Sales Catherine Fowler

General Counsel Kirk Prindle

Director -Product Marketing Rick Naylor

Director - Marketing Communications Cherrie McKinnon

Product Managers Wilson Cheng Jason Enos

Senior Manager Creative Services Monique Catley Operations Manager Kathie Tompkins

Senior Manager Public Relations

Packaging Design

KONAML OF JAPAN CONSUMER SOFTWARE DIVISION

Executive Officer Kazumi Kitaue

Manager Tetsuya Hiyoshi

Product Manager Yasufumi Mouri

Special Thanks Akira Ishizuka

KONAM KONAM KONAMA Some ome fear AMPROVAMINATION AND CONTROL OF THE PROPERTY OF THE PROPERTY OF TOWN TOWN TO WANT TO WANT TO W CONAMI KONAMI KO A CONTRACTOR OF THE PARTY OF THE PARTY OF TH M. KONAM. SONAM. NATES

#### WARRANTY

Konami of America, Inc. warrants to the original purchaser of this Konami software product that the medium on which this computer program is recorded is free from defects in materials and workmanship for a period of ninety (90) days from the date of purchase. This Konami product is sold "as is," without express or implied warranty of any kind, and Konami is not liable for any losses or damages of any kind resulting from use of this program. Konami agrees for a period of ninety (90) days to either repair or replace, at its option, free of charge, any Konami product, postage paid, with proof of date of purchase, at its Factory Service Center. This warranty is not applicable to normal wear and tear. This warranty shall not be applicable and shall be void if the defect in the Konami software product has arisen through abuse, unreasonable use, mistreatment, or neglect.

THIS WARRANTY IS IN LIEU OF ALL OTHER WARRANTIES AND NO OTHER REPRESENTATIONS OR CLAIMS OF ANY NATURE SHALL BE BINDING ON OR OBLIGATE KONAMI. ANY IMPLIED WARRANTIES APPLICABLE TO THIS SOFTWARE PRODUCT, INCLUDING WARRANTIES OF MERCHANTABILITY AND FITNESS FOR A PARTICULAR PURPOSE. ARE LIMITED TO THE NINETY (90) DAY PERIOD DESCRIBED ABOVE. IN NO EVENT WILL KONAMI BE LIABLE FOR ANY SPECIAL INCIDENTAL OR CONSEQUENTIAL DAMAGES RESULTING FROM POSSESSION, USE OR MALFUNCTION OF THIS KONAMI PRODUCT.

Some states do not allow limitations as to how long an implied warranty lasts and/or exclusions or limitations of incidental or consequential damages so the above limitations and/or exclusions of liability may not apply to you. This warranty gives you specific rights, and you may also have other rights which vary from state to state.

#### **CONSUMER SUPPORT**

If you feel stuck in the game, or just need a boost, don't worry! You can call the Konami Game Hint & Tip Line for help on this software and all fine Konami products.

Konami Game Hint & Tip Line: 1-900-896-HINT (4468)

- \$0.95 per minute charge
- \$1.25 per minute support from a game counselor
- Touch tone phone required
- Minors must have parental permission before dialing

Hints are available 24 hours a day. Live support Monday-Friday 9:00 A.M. to 5:30 P.M., Pacific Time. Prices and availability are subject to change. U.S. accessibility only.

#### **TECHNICAL SUPPORT**

If you experience technical problems with your game, please call our Warranty Services number at (650) 654-5687.

Konami of America, Inc. 1400 Bridge Parkway AMI KONAMI KONAMI KONAMI KONAMI KONAMI KONAMI KONAMI KONAMI KONAMI KONAMI KONAMI KONAMI KONAMI NAMI KONAMI KONAMI KONAMI KONAMI KONAMI KONAMI KONAMI KONAMI KONAMI KONAMI KONAMI KONAMI KONAMI KONAMI KONAMI KONAMI KONAMI KONAMI KONAMI KONAMI KONAMI KONAMI KONAMI KONAMI KONAMI KONAMI KONAMI KONAMI KONAMI KONAMI